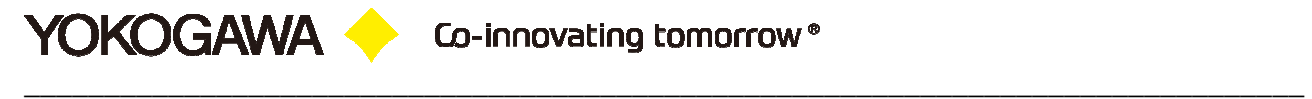

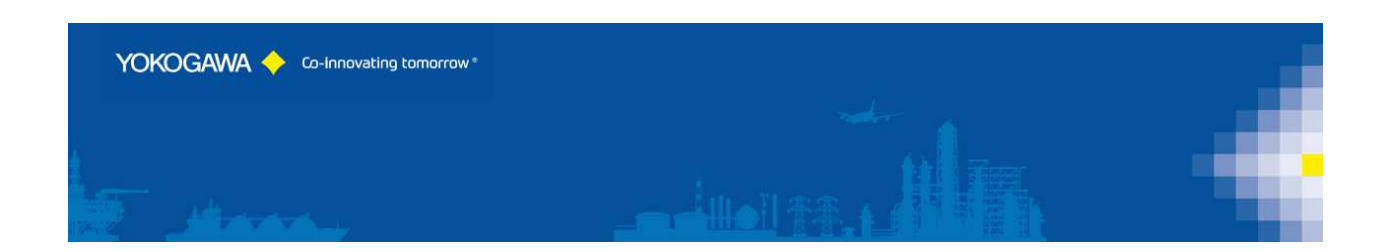

# **YCompare**

YOKOGAWA Deutschland GmbH Broichhofstraße 7-11 Germany 40880 Ratingen Tel. +49 - 2102 - 4983 - 0

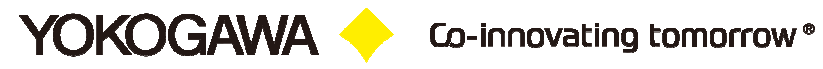

## **INDEX:**

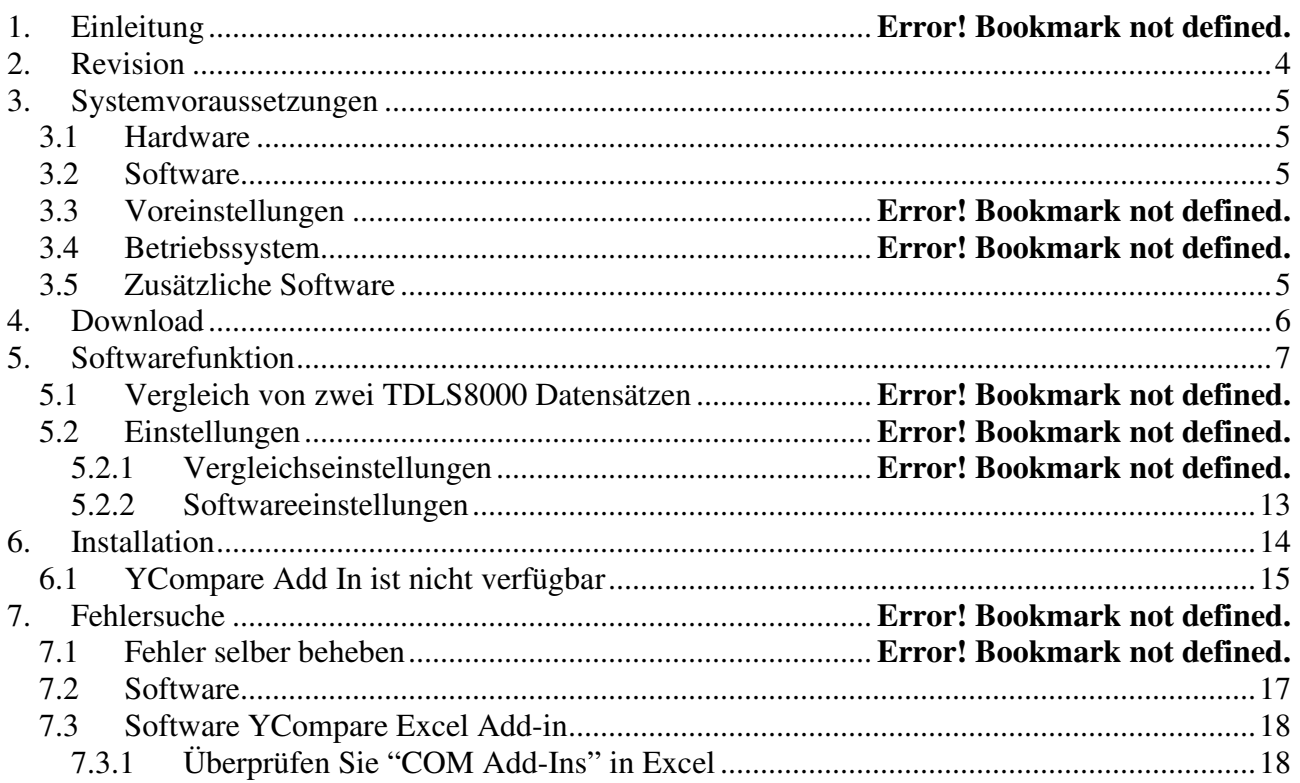

## **1. Einleitung**

**YOKOGAWA +** 

Die Software YCompare vergleicht automatisch zwei CSV Datensätze des TDLS8000.

Mit dieser Software können Sie eine detaillierte Dokumentation aller Einstellungen, Änderungen und Auffälligkeiten über die gesamte Lebensdauer des Yokogawa TDLS8000 erstellen.

**Für Updates und/oder Änderungen an der Funktionsweise des Programms lesen Sie bitte das Info-File im Installationsordner oder kontaktieren Sie Ihre zuständige Yokogawa Niederlassung.** 

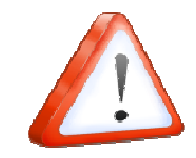

**Hinweis:**  Bitte lesen Sie diese Bedienungsanleitung vor Nutzung des Programms!

## **2. Revision**

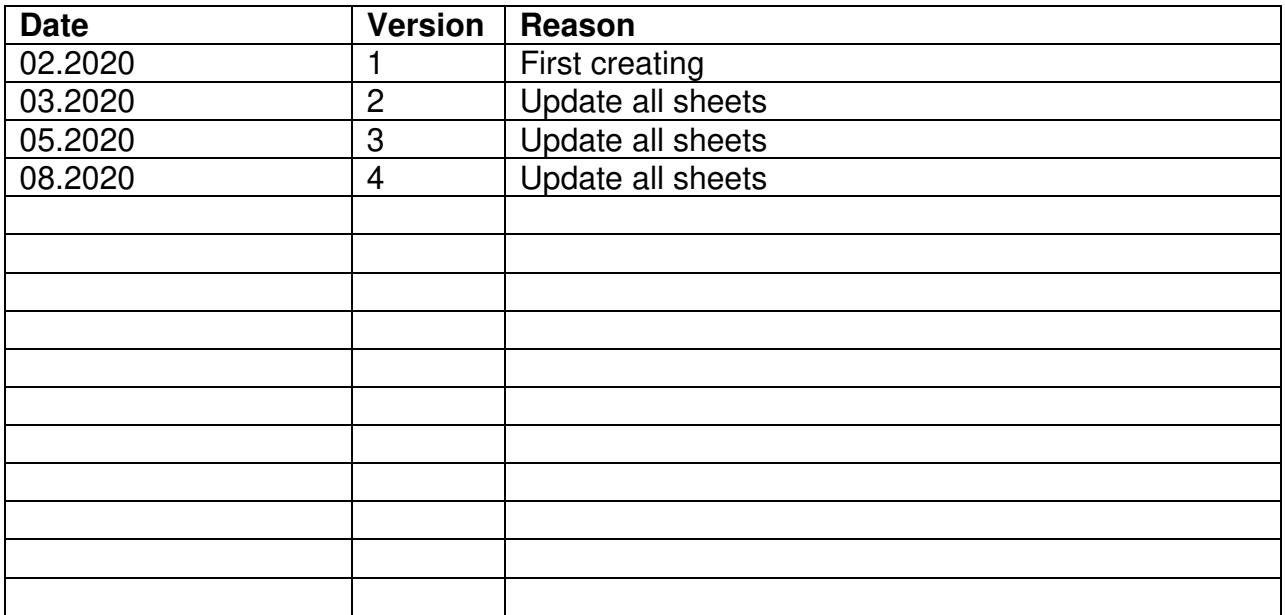

#### **3. Systemvoraussetzungen**

#### **3.1 Hardware**

Folgende Grundvoraussetzungen zur Nutzung des Programms sind notwendig.

- Festplattenspeicher: 30 MB
- Arbeitsspeicher: 4GB

#### **3.2 Software**

Das Programm YCompare ist Windowsbasierend und benötigt daher ein Windows Betriebssystem.

#### **3.3 Voreinstellungen**

- Windows .Net Framework 4 Vollinstallation (während des Setup überprüft)
	- http://www.microsoft.com/en-us/download/details.aspx?id=17718

#### **3.4 Betriebssystem**

Das Programm wurde auf folgenden Plattformen getestet:<sup>1</sup>:

- Windows 7 [32bit]
- Windows 7 [64bit]
- Windows 8 [64bit]
- Windows 10 [32bit]
- Windows 10 [64bit]
- Windows Server 2008
- Windows Server 2012
- Windows Server 2012R2
- Windows Server 2016

#### **3.5 Zusätzliche Software**

Zur Nutzung des Programms als Excel Addin überprüfen Sie bitte Ihre Excel Version:

- Microsoft Excel 2013 [32Bit] + [64Bit]
- Microsoft Excel 2016 [32Bit] + [64Bit]
- Microsoft Excel 2010 [32Bit] + [64Bit]
- Microsoft Excel 365 [32Bit] + [64Bit]

<sup>1</sup> Microsoft Windows and Excel are registered trademarks or trademarks of Microsoft Corporation in the United States and/or other countries

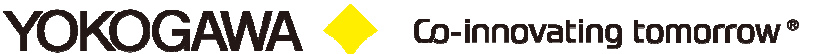

## **4. Download**

Die aktuellste Version der Software kann hier heruntergeladen werden:

https://www.AdvancedTools.de

## **5. Softwarefunktion**

**YOKOGAWA** 

Die Software ermöglicht den Download der .cfg-Dateien (Werkseinstellungen) des TDLS8000. Zusätzlich können .rst-Datensätze des TDLS8000 in lesbare Exceldateien verwandelt und verglichen werden.

Dies ermöglicht dem Kunden detaillierte Informationen über Änderungen des Prozesses im Laufe der Zeit und ein hochwertiges Qualitätsmanagement.

Die Software ist als ein Excel-Addin designet und kreiert einen weiteren Reiter in der Excel-Software nach Installation der YCompare Applikation.

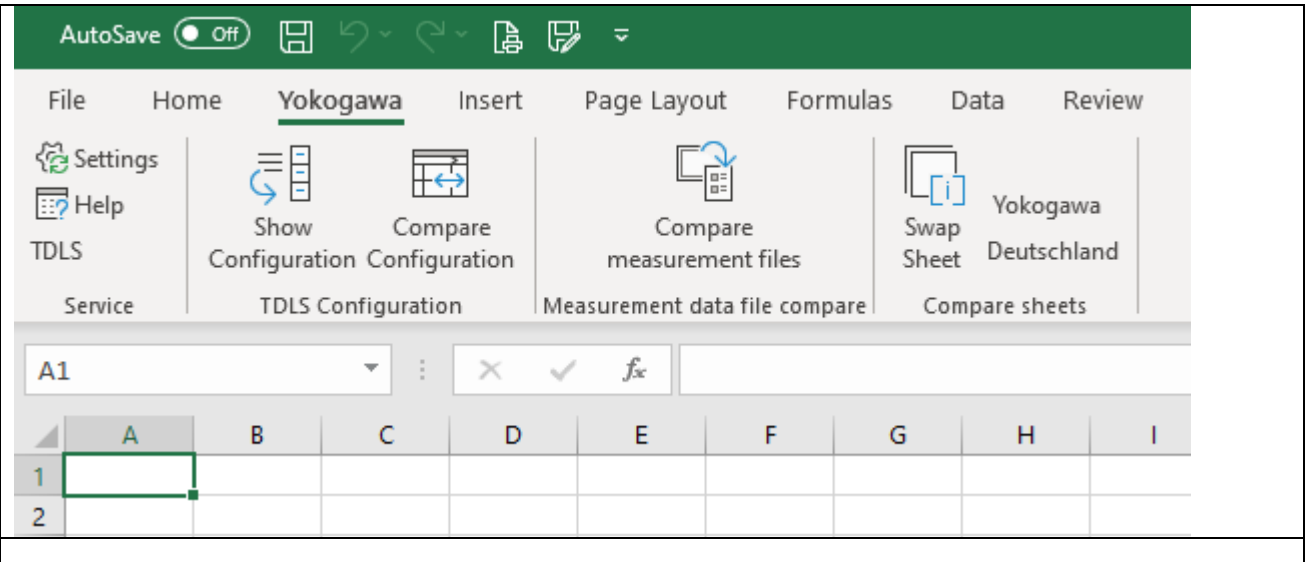

Um die Werkseinstellungen des TDLS8000 auszulesen, starten Sie bitte mittels "Show configuration". Es erscheint ein weiteres Fenster, welches Ihnen den Download der Original .cfg-Dateien ermöglicht und daraus lesbare Exceldateien generiert.

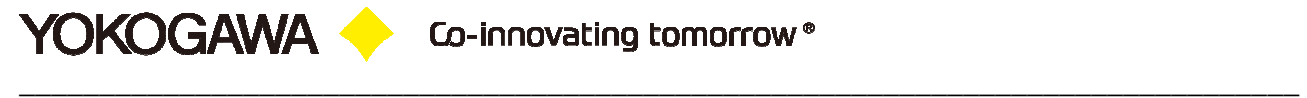

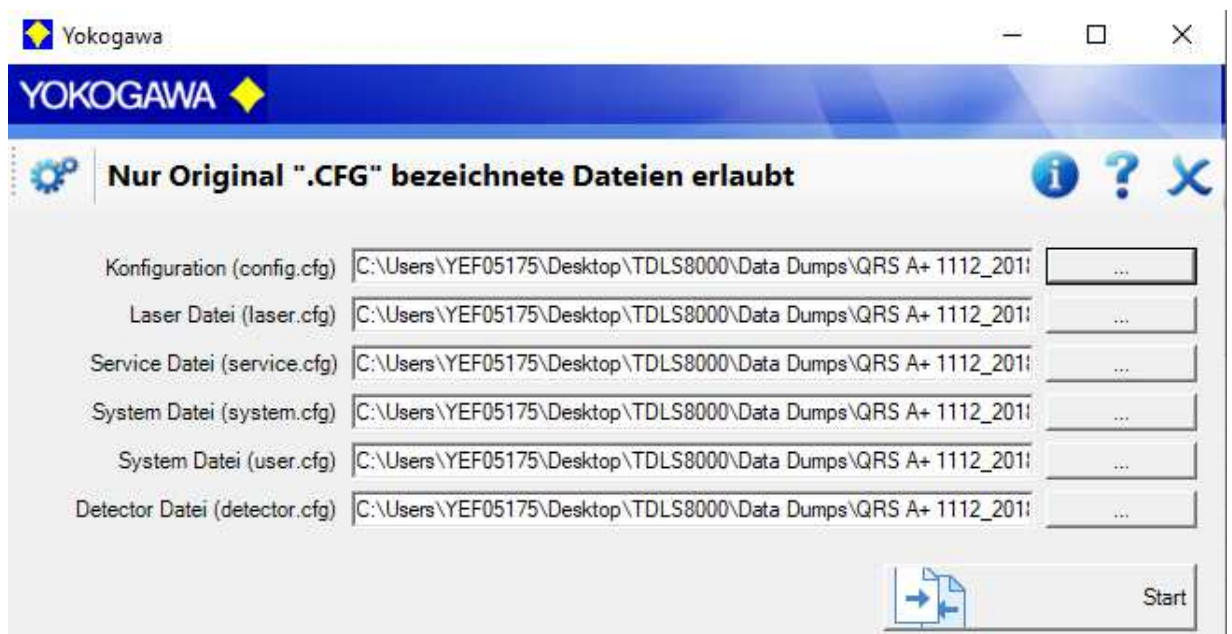

Klicken Sie bitte nun auf den "Durchsuchen" Button neben der Textbox (...) und fügen Sie die Dateien zur Umwandlung hinzu.

Nachdem Sie alle Dateien, die Sie vergleichen/anschauen möchten ausgewählt haben, drücken Sie bitte den "Start"-Button.

Die Software wandelt nun alle Dateien nach und nach in Excel-Dateien um und generiert für jede Datei einen eigenen Reiter.

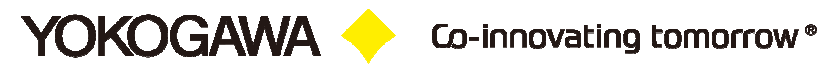

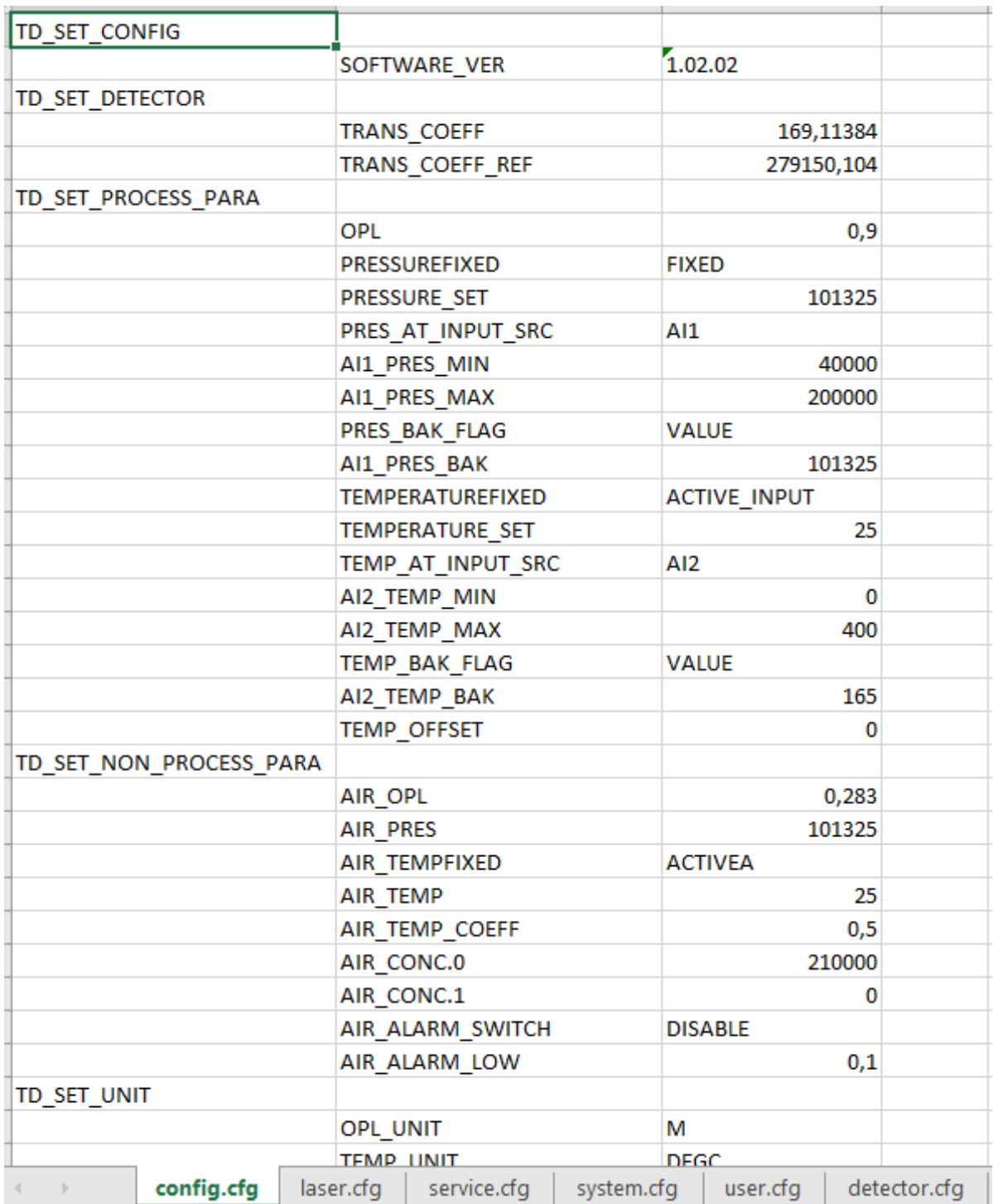

#### **5.1 Vergleich von zwei TDLS8000 Datensätzen**

YOKOGAWA <sup>4</sup>

Um einen Vergleich von zwei Datensätzen zu starten, starten Sie bitte die Funktion mittels "Compare data files" (1).

\_\_\_\_\_\_\_\_\_\_\_\_\_\_\_\_\_\_\_\_\_\_\_\_\_\_\_\_\_\_\_\_\_\_\_\_\_\_\_\_\_\_\_\_\_\_\_\_\_\_\_\_\_\_\_\_\_\_\_\_\_\_\_\_\_\_\_\_\_\_\_\_\_\_\_\_\_\_\_\_

Innerhalb des neuen Fensters drücken Sie bitte den "Durchsuchen" Button neben der Textbox (2).

Die Software vergleicht hier nun die .rst-Dateien, in denen der Laser sämtliche prozessrelevanten Informationen sekundengenau intern ablegt.

Um den Vergleich beider Datensätze zu starten, klicken Sie bitte auf den "Start comparing" Button.

Um Änderungen an z.B. der Toleranz oder der Farbe vorzunehmen, drücken Sie bitte auf das Zahnrad oben links (3), Kapitel 5.2.

![](_page_9_Picture_93.jpeg)

Nachdem Sie "Start Vergleich" gewählt haben, erscheinen zwei neue Excel-Sheets. Die Namen der Excel-Sheets entsprechen Ihren ausgewählten Dateien. Sollten Abweichungen in den zwei Datensätzen vorhanden sein, werden diese farblich hervorgehoben.

Bei Erstauswahl zweier .rst-Dateien startet die Software den Vergleich automatisch. Sollten Sie weitere Datensätze (z.B. von anderen Tagen, anderen Uhrzeiten) mit einer bestehenden Datei vergleich wollen, müssen Sie nach Auswahl der neuen Datei mittels des "Durchsuchen" Buttons (2) anschließend "Start comparing" drücken.

![](_page_10_Picture_0.jpeg)

![](_page_10_Picture_41.jpeg)

Um zwei Werte miteinander zu vergleichen, können Sie einfach direkt in die Zelle springen und den Button "Swap sheet" drücken.

Der Unterschied beider Zellen wird an zwei Stellen wiedergegeben.

Einmal direkt neben dem "Swap sheet" Button:

![](_page_10_Figure_6.jpeg)

Und einmal im Excel Sheet selber:

![](_page_10_Picture_42.jpeg)

Kritische Parametereinstellungen und Abweichungen entnehmen Sie bitte den Kapiteln 10.1 und 10.2 der deutschen Bedienungsanleitung (TDLS8000-IM11Y01D01-01DE-E5).

\_\_\_\_\_\_\_\_\_\_\_\_\_\_\_\_\_\_\_\_\_\_\_\_\_\_\_\_\_\_\_\_\_\_\_\_\_\_\_\_\_\_\_\_\_\_\_\_\_\_\_\_\_\_\_\_\_\_\_\_\_\_\_\_\_\_\_\_\_\_\_\_\_\_\_\_\_\_\_\_

#### **5.2 Einstellungen**

**YOKOGAWA** 

#### **5.2.1 Vergleichseinstellungen**

![](_page_11_Picture_71.jpeg)

Wenn Sie die .csv Importfunktion von Excel nutzen, kann es aufgrund unterschiedlicher Defauleinstellungen der einzelnen Länder zu Problemen kommen. Diese können hier für Ihr jeweiliges Land angepasst werden:

- 1. Spalte für das Datum
- 2. Spalte für die Zeit
- 3. CSV Trennzeichen (US default: , comma)
- 4. CSV Dezimalzeichen (US default: . Dot)
- 5. Toleranz in %: Sollte die Toleranz zwischen den Zellen größer als der eingestellte Wert sein, werden diese farbig hinterlegt
- 6. Farbe Reiter 1
- 7. Farbe Reiter 2

![](_page_12_Picture_0.jpeg)

#### **5.2.2 Softwareeinstellungen**

![](_page_12_Picture_22.jpeg)

Zeigt die Seriennummer und speichert die Lizenz der Vollversion.

Sprache zwischen deutsch und englisch auswählen.

## **6. Installation**

YOKOGAWA <sup>1</sup>

Bitte folgen Sie der Installationsroutine und ermöglichen Sie den Zugriff auf den erweiterten Inhalt/Reiter für das Plug-In (Enable All Content).

Eine weitere Möglichkeit Makros zu erlauben ermöglicht Microsoft Office Backstab.

- 1. Öffnen Sie den Menüpunkt Dateien (Files).
- 2. Unter Security Warning erlauben Sie den Zugriff von Makros.
- 3. Unter Zugriff erlauben, genehmigen Sie den dauerhaften Zugriff. Das Makro wird als ein vertrauenswürdiges Dokument angesehen.

![](_page_13_Picture_7.jpeg)

Makroeinstellungen können über das Trust Center vorgenommen werden. Unter Umständen muss der verantwortliche Systemadministrator die Einstellungen entsprechend ändern, um Ihnen die Möglichkeit der Anpassung von Makros zu geben.

Wichtiger Hinweis: Änderungen der Makroeinstellungen im Trust Center gelten nur für das gerade verwendete Office-Programm. Die Makroeinstellungen gelten nicht für alle Office Anwendungen.

- 1. Öffnen Sie den Meüpunkt Datei(en).
- 2. Gehen Sie auf Optionen.
- 3. Klicken Sie auf Trust Center und anschließend auf Optionen.

![](_page_13_Picture_13.jpeg)

![](_page_14_Picture_0.jpeg)

![](_page_14_Figure_2.jpeg)

#### **6.1 YCompare Add In ist nicht verfügbar**

Sollte nach dem Start von Excel und abgeschlossener Installation der YCompare Software der Reiter nicht verfügbar sein, überprüfen Sie bitte folgende Einstellungen. Sollte folgendes Fenster angezeigt warden, klicken Sie bitte auf "Enable this add-in…."

![](_page_14_Picture_100.jpeg)

Um das Add-In dauerhaft vertrauenswürdig zu machen, fügen Sie den Installationsordner gemäß nachfolgender Fotos dem Trust Center hinzu.

![](_page_15_Picture_0.jpeg)

![](_page_15_Figure_1.jpeg)

Öffnen Sie Trust Center:

```
Datei → Optionen (unten links) →
Trust Center (1)  Trust Center Einstellungen  Trusted Location  
      Add new Location (2)
```
Öffnen Sie den AdvancedReportV2 Installationsordner

 $\rightarrow$  **OK** → Schließen Sie alle Fenster mit OK

### **7. Fehlersuche**

**YOKOGAWA +** 

#### **7.1 Fehler selber beheben**

Ein aufgelaufener Fehler wird mittels eines "Alarmfensters" angezeigt und im Fehlerlogbuch gespeichert.

#### **Hinweis:**

- 1. Bitte lessen Sie das Kapitel um den Fehler selber zu beheben.
- 2. Bevor Sie Ihren zuständigen Yokogawa-Service anrufen,
	- folgen Sie der Fehlerbehebungsroutine.

#### **7.2 Software**

Sollten Sie während einer laufenden Auswertung eine Fehlermeldung bekommen, wird diese im Fehlerlogbuch gespeichert.

Bitte senden Sie die Fehlermeldung mit entsprechendem Fehlereintrag und ggf. Mit dem nicht zu konvertierendem File an die Ihnen bekannte Yokogawa Emailadresse.

Fehlerlogbuch und Einträge erstellen und einsehen:

![](_page_16_Picture_71.jpeg)

Co-innovating tomorrow®

\_\_\_\_\_\_\_\_\_\_\_\_\_\_\_\_\_\_\_\_\_\_\_\_\_\_\_\_\_\_\_\_\_\_\_\_\_\_\_\_\_\_\_\_\_\_\_\_\_\_\_\_\_\_\_\_\_\_\_\_\_\_\_\_\_\_\_\_\_\_\_\_\_\_\_\_\_\_\_\_

#### **7.3 Software YCompare Excel Add-in**

**YOKOGAWA O** 

 **"Ich habe die Installation erfolgreich durchgeführt, aber wenn ich meine Officeanwendung öffne, ist mein Add-in nicht verfügbar. Wo liegt das Problem?**

Das ist eine häufig gestellte Frage in vielen Foren. Bevor Sie sich unnötig den Kopf zerbrechen oder die Foren nach Lösungen durchsuchen, finden Sie hier einige wertvolle Tipps. Wir gehen hier im speziellen auf Excel ein, dies funktioniert aber gleichwertig bei allen anderen Officeanwendungen.

**7.3.1** Überprüfen Sie "COM Add-Ins" in Excel

Öffnen Sie die Optionen unter Excel und navigieren Sie zum Add-ins Reiter.

![](_page_17_Picture_48.jpeg)

**YOKOGAWA +** 

![](_page_18_Picture_2.jpeg)

Fügen Sie den Applikationspfad als vertrauenswürdiges Dokument hinzu.

![](_page_19_Picture_0.jpeg)

![](_page_19_Picture_20.jpeg)

#### ActiveX Settings

![](_page_19_Picture_21.jpeg)

## Makroeinstellungen.

![](_page_20_Picture_0.jpeg)